## FTHD Tutorial – Settings Features Overview

Accessing the Settings Menu: The "Settings" menu can be accessed from the home screen by tapping the little gray gear icon in the lower right corner of the screen. This will bring up the Settings menu window, where all of the features discussed in this tutorial are located.

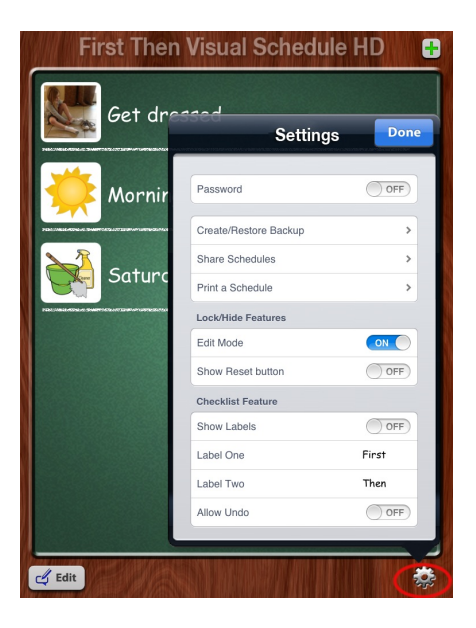

Password: The default setting for this feature is "OFF." To set a password, slide the button to "ON," which will bring up a window for the user to set an individual password. An alert window will pop up indicating that the password has been successfully changed. Once the password is set, the Settings menu cannot be accessed unless the correct password is keyed in.

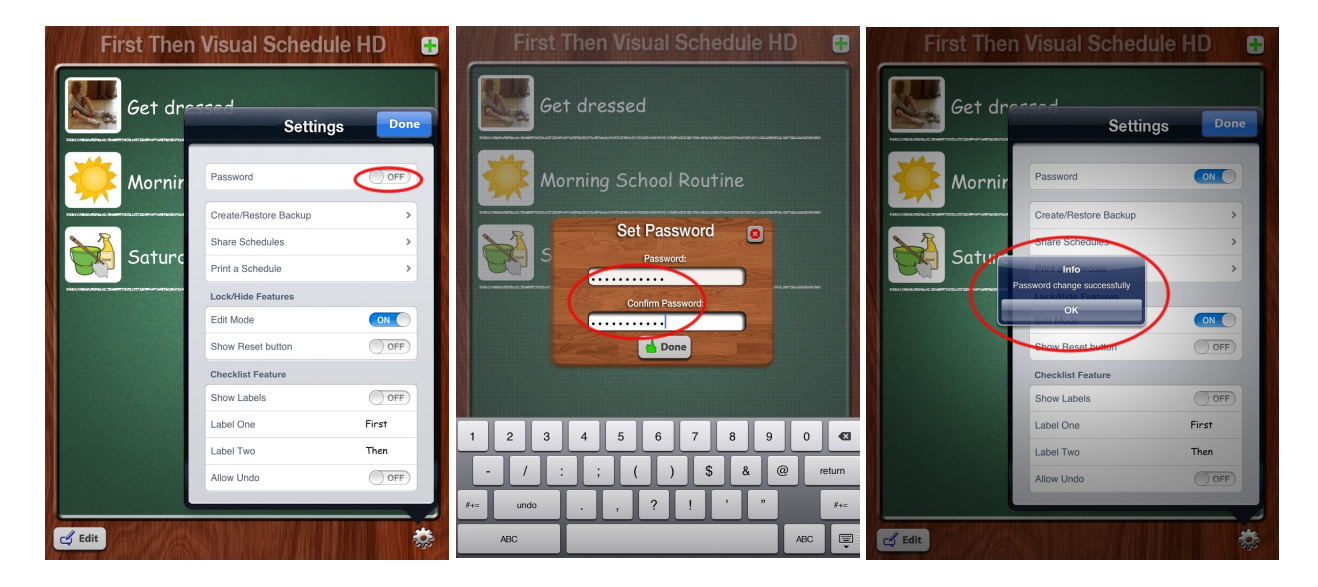

Create/Restore Backup: This allows the user to create a backup of the current schedules on the app or restore from backup via iCloud. For more information regarding this feature, please refer to the "CREATING and RESTORING FROM BACKUP: iCLOUD" tutorial.

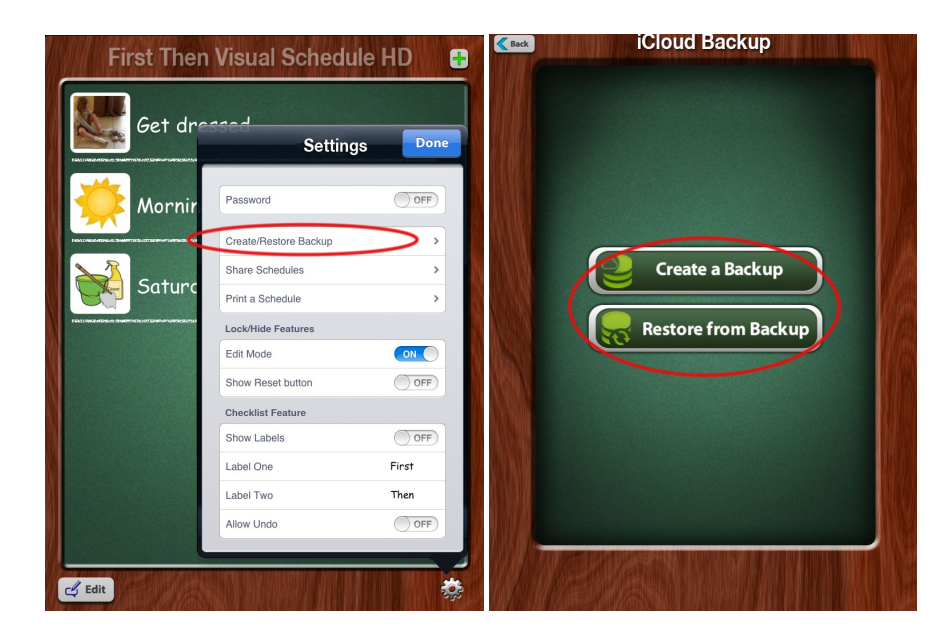

Share Schedules: This feature allows the user to share selected schedules via email. NOTE: In order to be able to use this feature, there must be an available email account for the app to access in order to share the selected schedule(s). For more information on sharing schedules, please refer to the "SHARING SCHEDULES VIA EMAIL" tutorial.

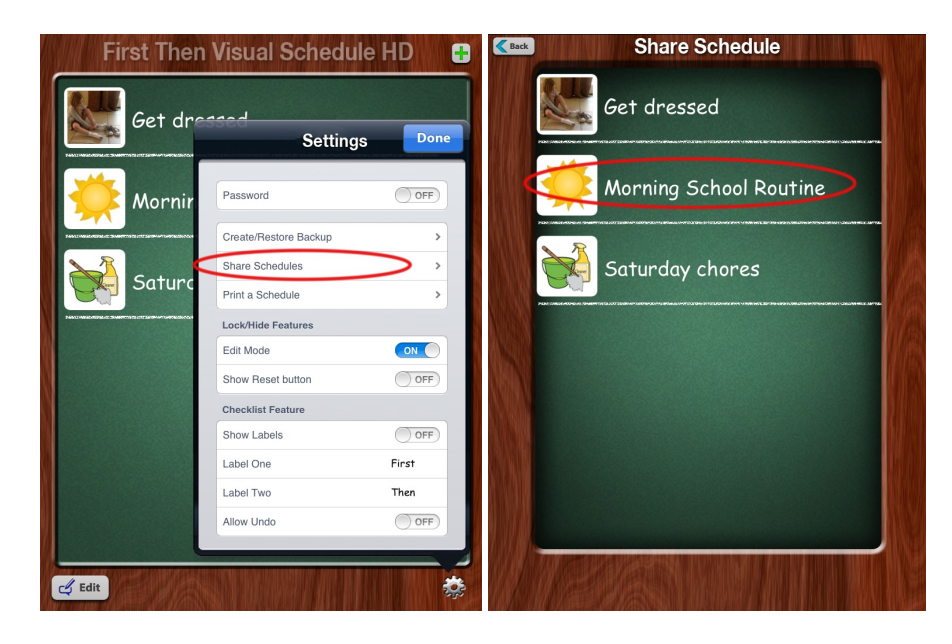

Print a Schedule: This feature allows the user to export a schedule to a PDF file that can be emailed or printed for access when the app is not in use. For more information about this feature, please refer to our "PRINTING/EMAILING A COPY OF A PDF SCHEDULE" tutorial.

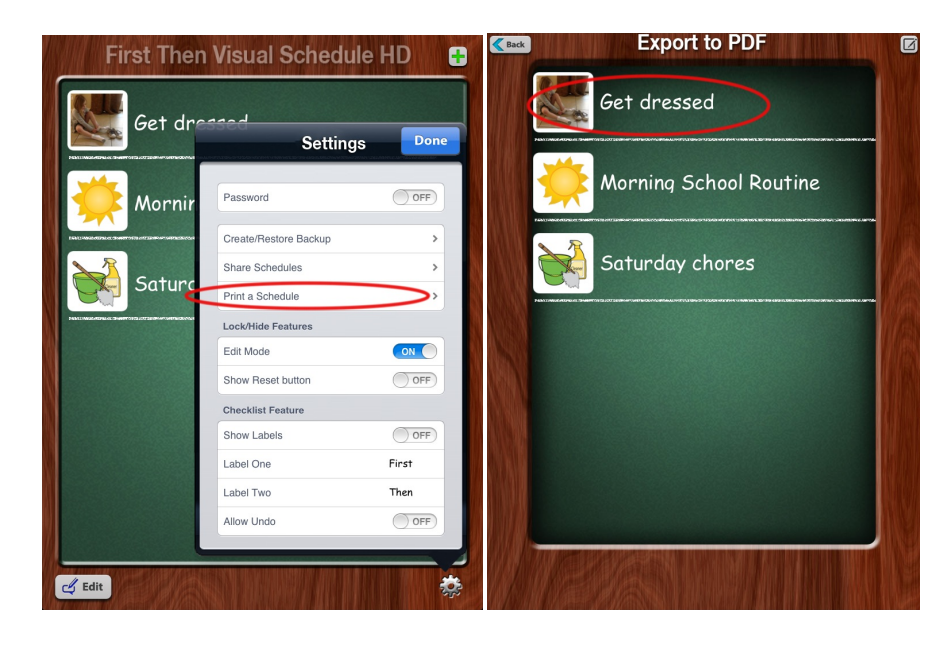

## Lock/Hide Features Menu

Edit Mode: This allows the user to edit existing schedules and create new schedules. NOTE: When "EDIT mode" is in the "OFF" position, the application is in USER mode. For more information regarding this feature, please refer to our "GETTING STARTED" tutorial.

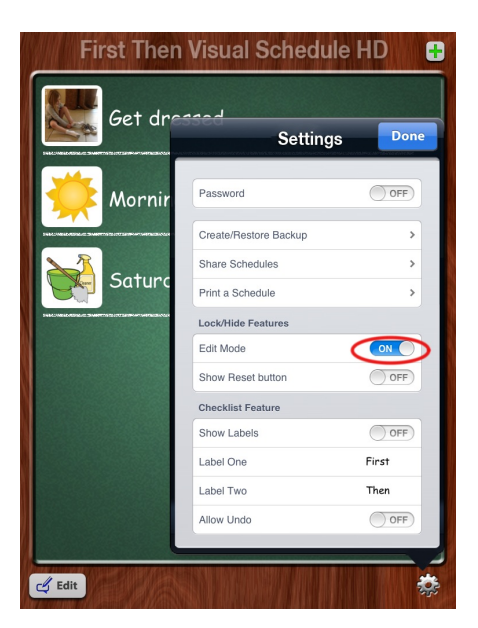

Show Reset Button: This inserts a blue "Reset" button into the upper right corner of a schedule in USER mode when in the "ON" position. If the Reset Button is set to "OFF," it will not appear in the upper right corner of the screen while in USER mode.

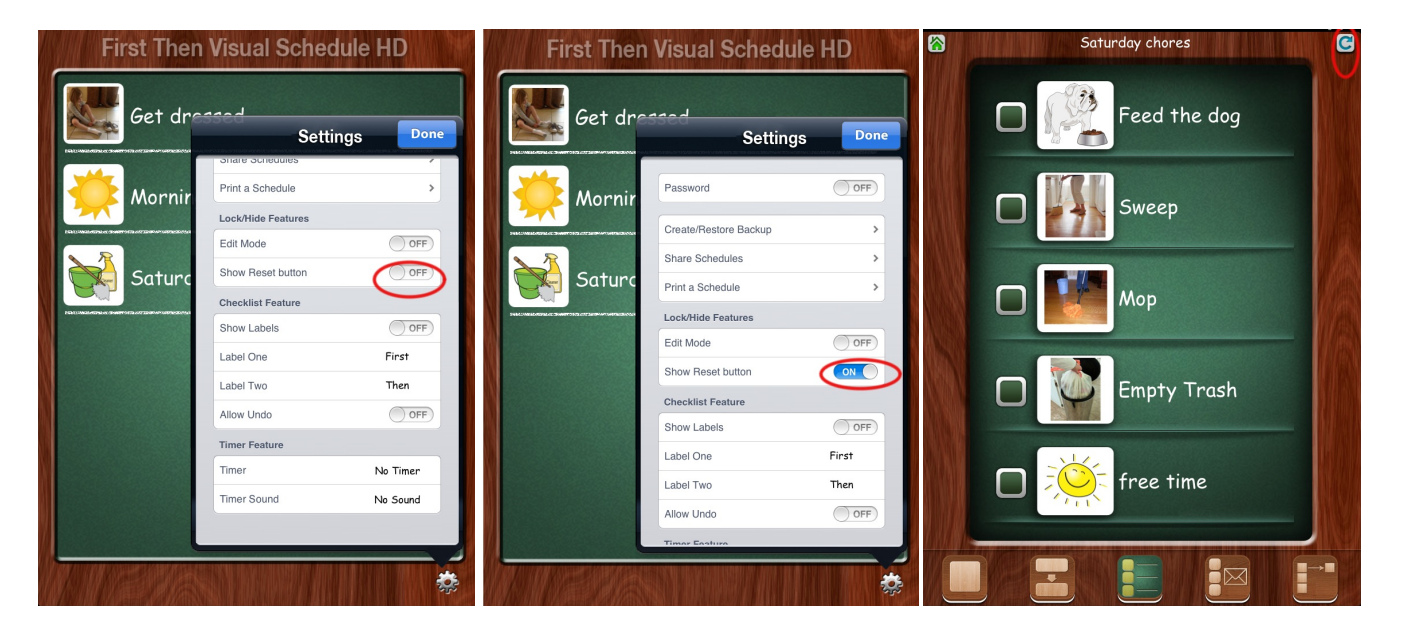

## Checklist Feature Menu

Show Labels: The default setting is "OFF." If this feature is enabled, it will insert the customized text specified in "Label One" and "Label Two" within the SPLIT VIEW of a schedule in USER mode.

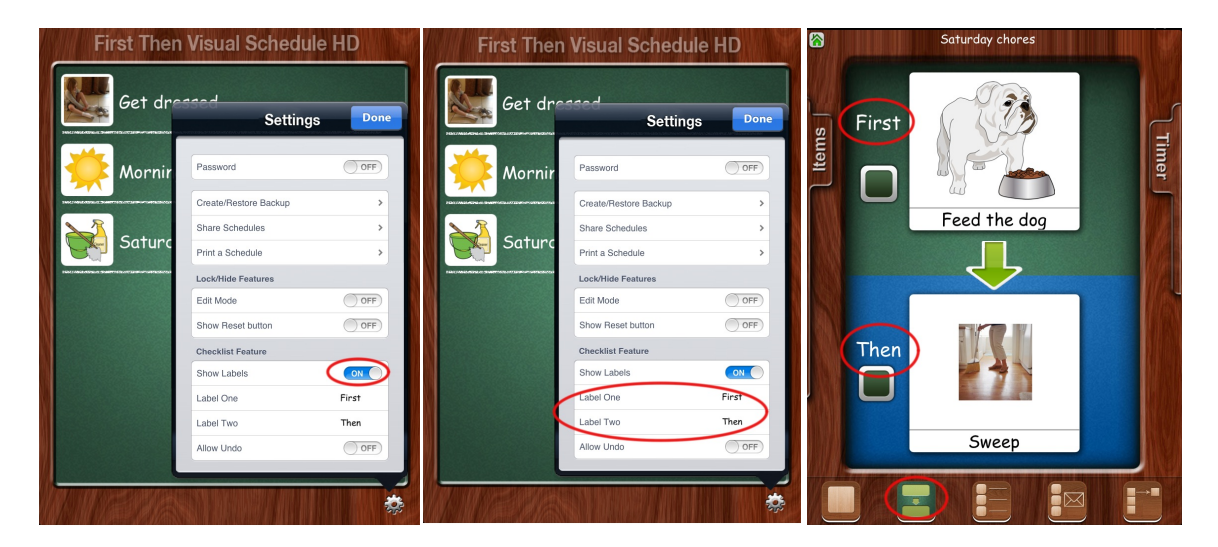

Label One/Label Two: Default setting is "First," and "Then." However, these can be customized by tapping within the desired field and entering customized labels, which can then be seen in USER mode within the SPLIT VIEW of a schedule. These labels can be customized with the user's personal preference for these prompts, and further customized in different languages if desired.

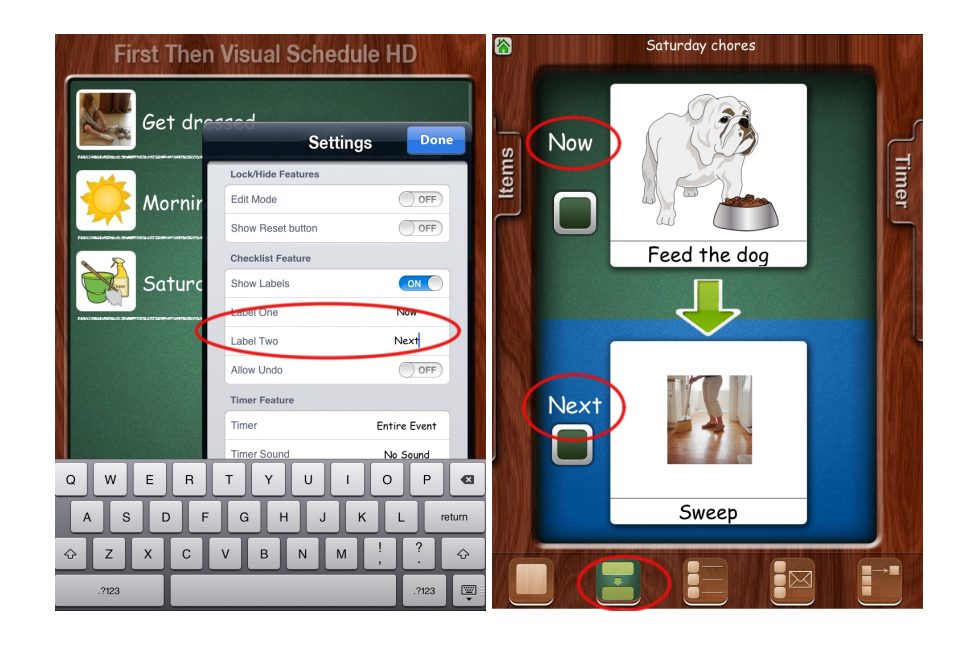

Allow Undo: Default setting is "OFF." To permit this feature, slide the tab to "ON."

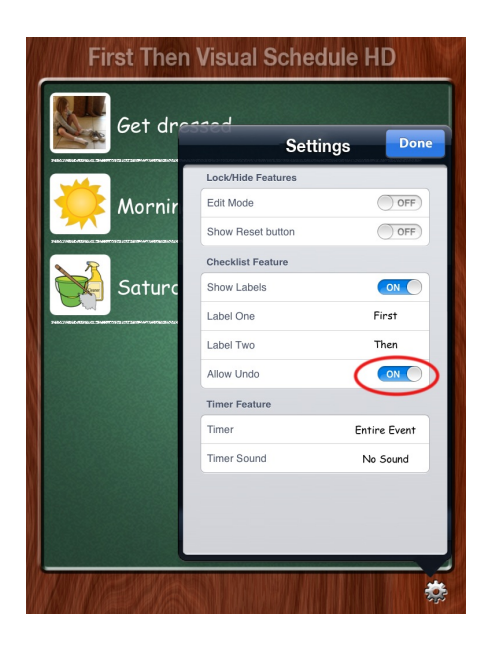

## Timer Feature Menu

Timer: This allows a timer to be set for an entire event, or for each individual step within a schedule. For more information regarding the use of timers, please refer to our "USING THE TIMER AND OPTIONS TRAYS" tutorial.

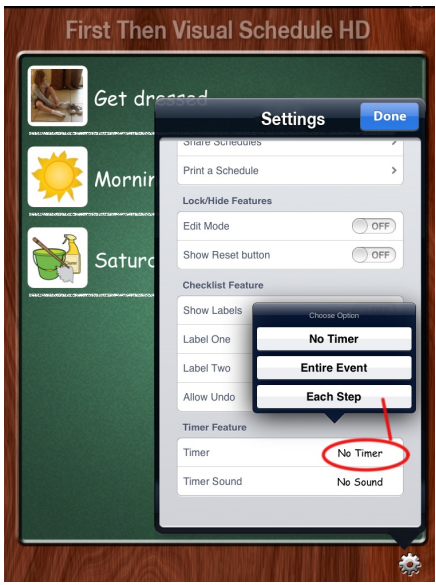

Timer Sound: Default setting is "No Sound." This allows a sound to play at the end of timed events/steps. NOTE: This feature cannot be used unless a timer function is selected. For more information on this feature, please refer to our "USING THE TIMER AND OPTIONS TRAYS" tutorial.

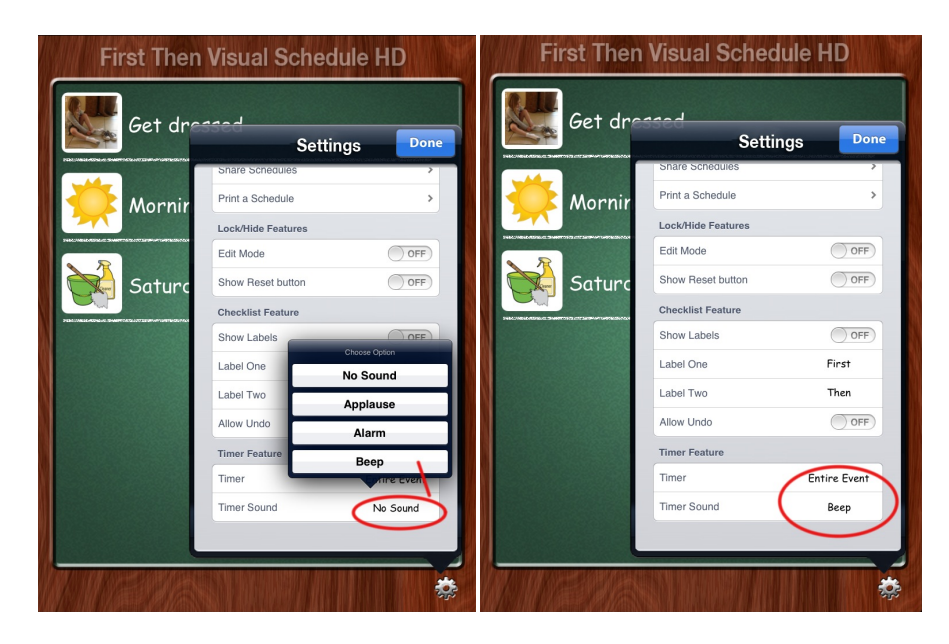

Note: After making any changes to the Settings menu, tap the blue "DONE" button in the upper right corner of the Settings window prior to exiting the menu. The window will not close unless you do this.